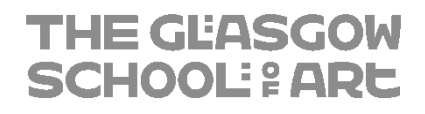

# **Multi-Factor Authentication - SMS User Setup Guide**

#### **Contents**

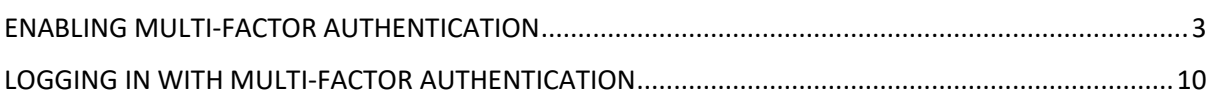

#### **Version History**

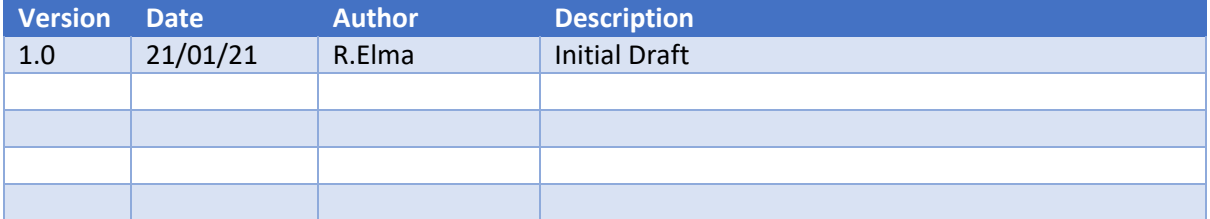

## <span id="page-2-0"></span>ENABLING MULTI-FACTOR AUTHENTICATION

Multi-factor authentication is required for the following applications.

- Outlook (email) including webmail
- OneDrive
- SharePoint
- Project
- PowerPoint
- Word
- Excel
- Forms
- MS Teams

You will need to configure multi-factor authentication on your Office 365 account. This is to enable additional security for your account.

Before attempting this section of the guide, please familiarise yourself with the steps thoroughly as some steps must be actioned in a timely manner. If you have any issues, please contact IT Support.

- 1. Go to the following web site[: https://outlook.office.com](https://outlook.office.com/)
- 2. Sign in with your **network login**.
	- a. Your username has to be in the email address format (e.g. [test@gsa.ac.uk](mailto:test@gsa.ac.uk) or test@student.gsa.ac.uk)

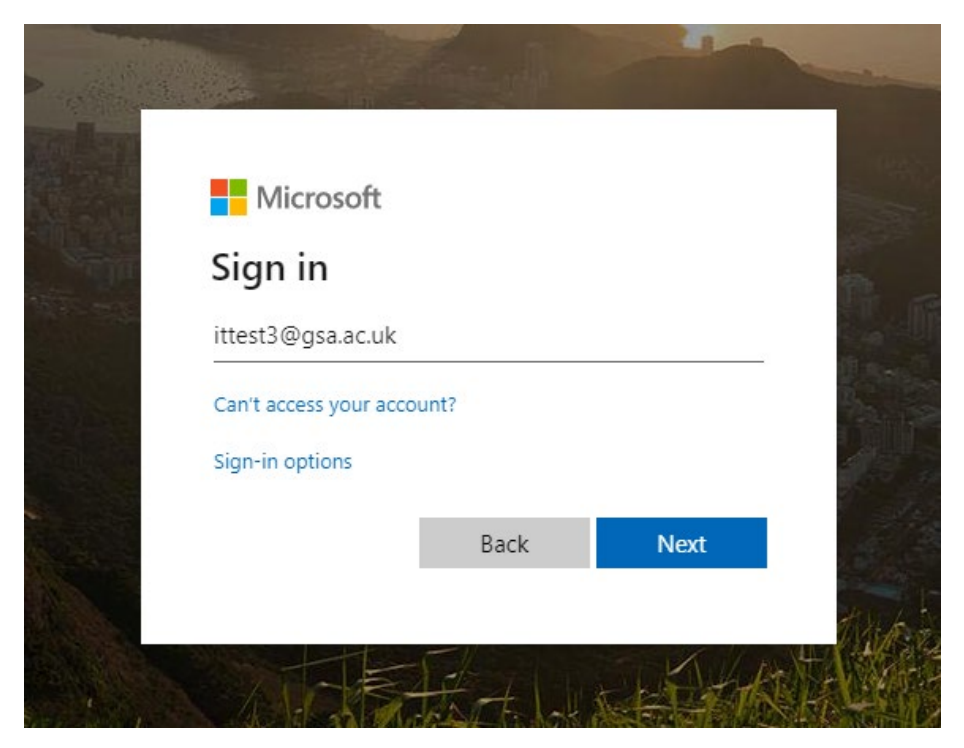

- 3. Enter your password.
- 4. On the "More Information Required" screen, click **Next**.

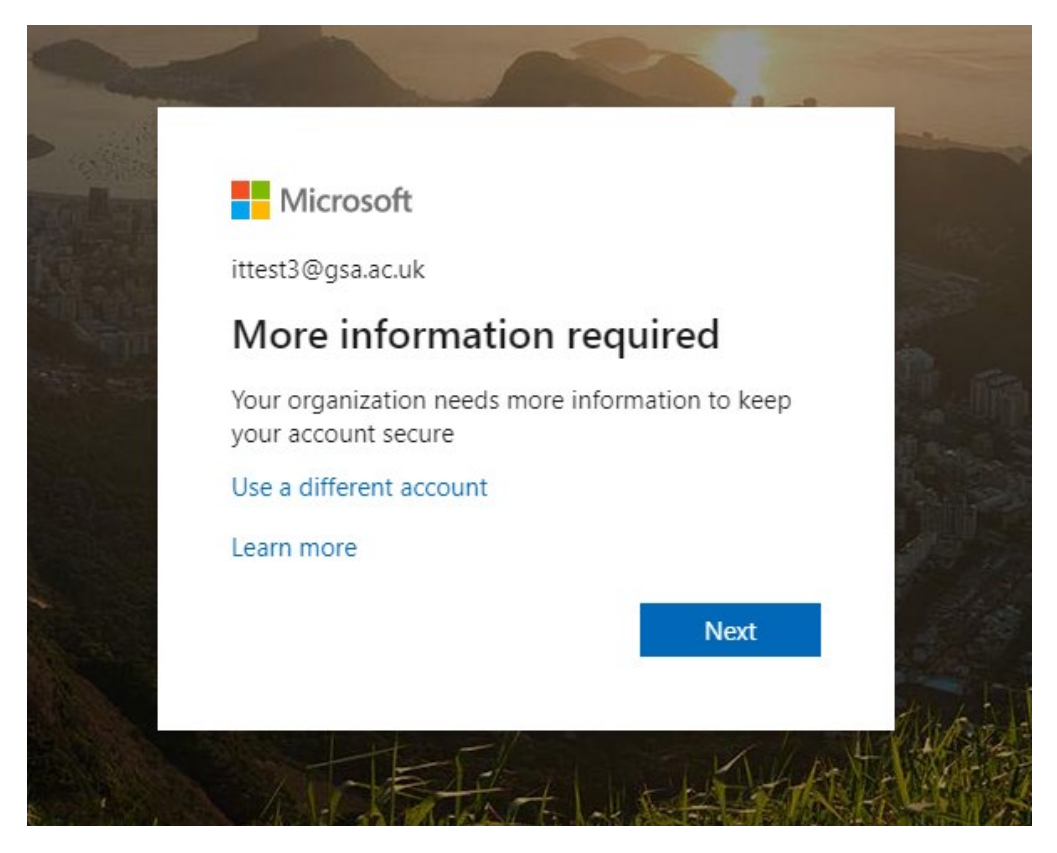

5. On the following screen, click **I want to setup a different method** to proceed. The link is highlighted in yellow below.

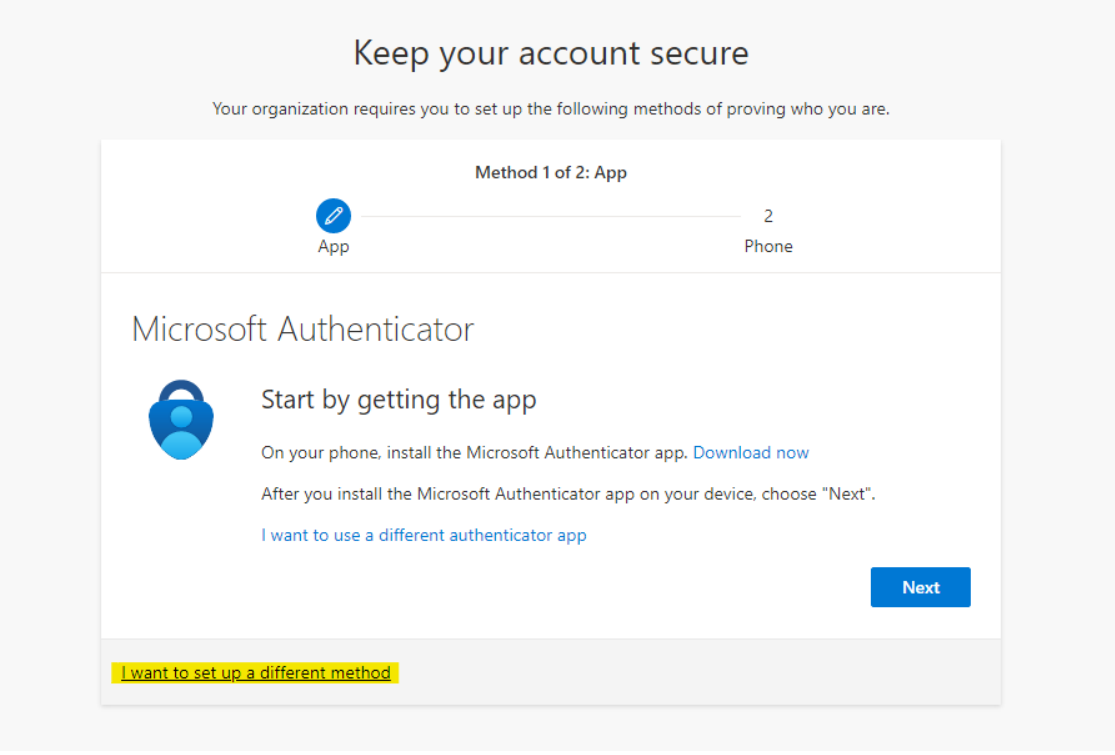

6. On the following screen, select **Phone** from the dropdown and click **Confirm** to proceed.

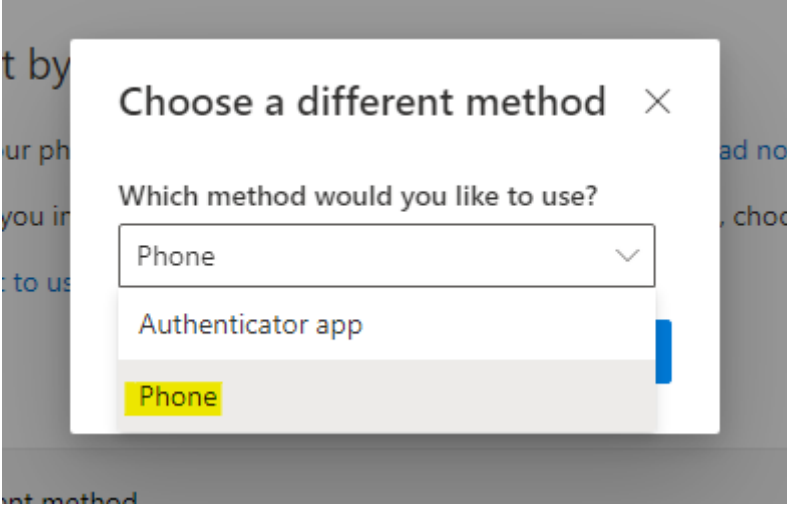

7. You will see the following screen below, select **United Kingdom (+44)** from the dropdown, enter your **mobile phone number** and press **Next** to proceed.

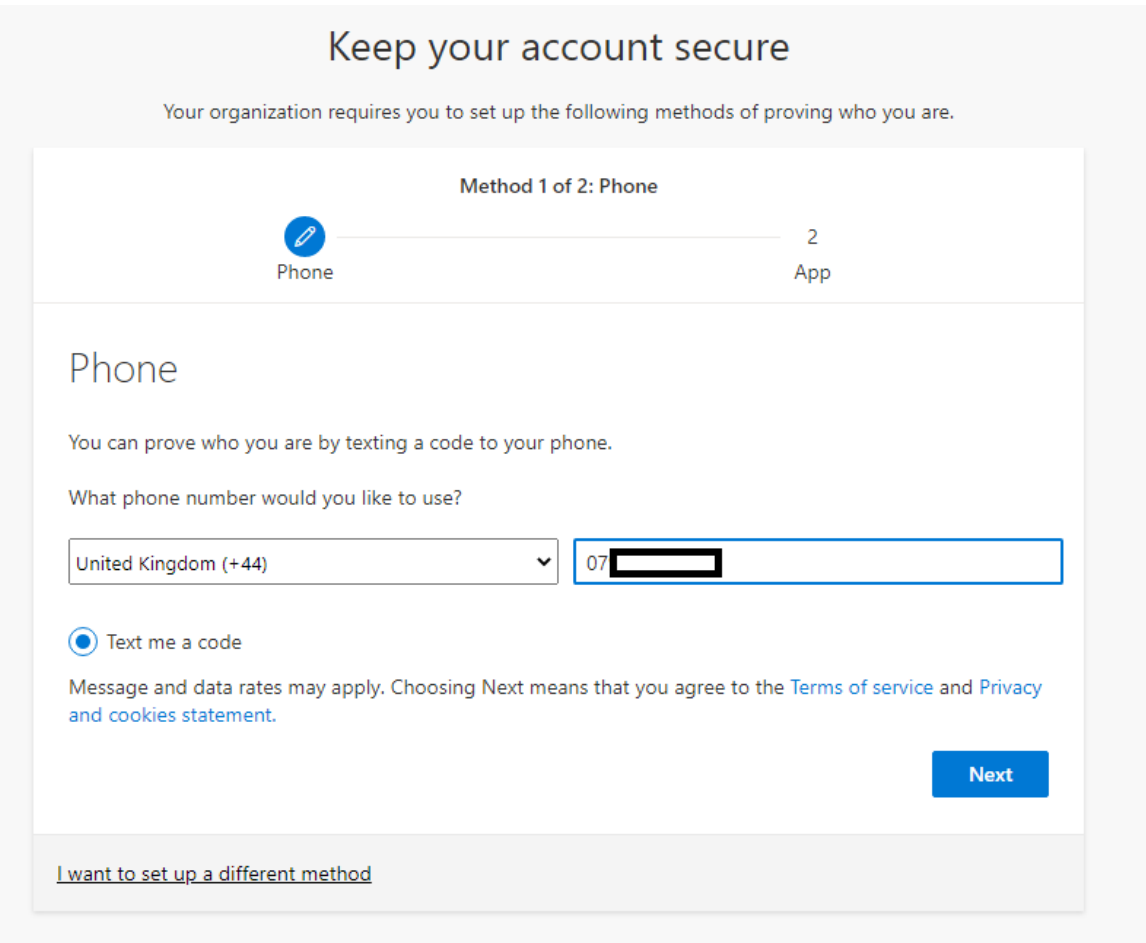

8. A one-time security code will be sent to your **mobile phone via SMS.** Please access your **SMS messages**, note the number, enter it in the following screen and press **next.**

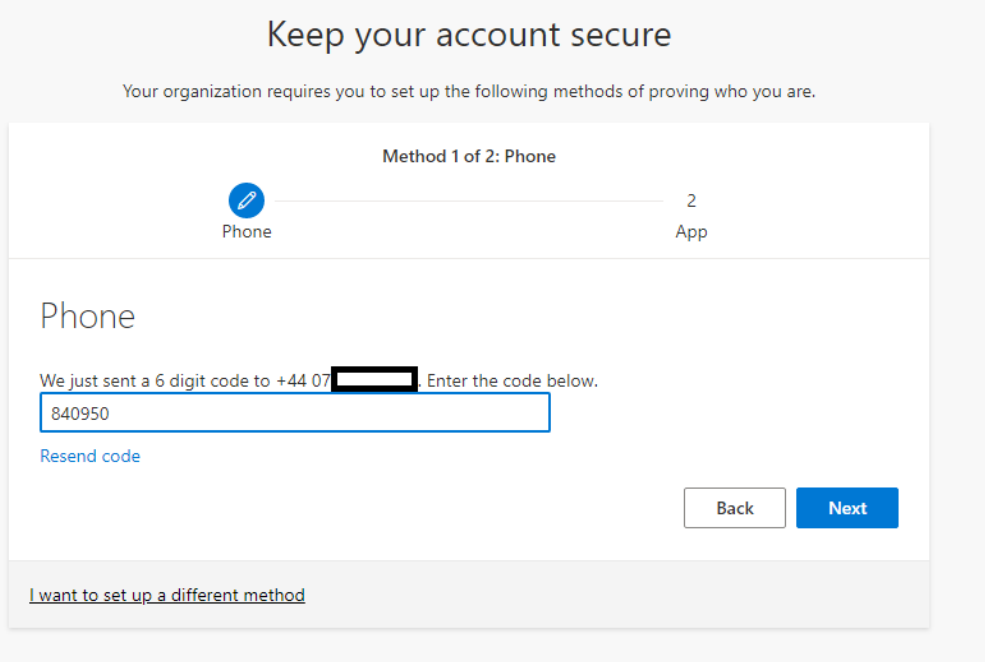

9. Once the code has been entered successfully the SMS will be verified, as seen below, press **next.**

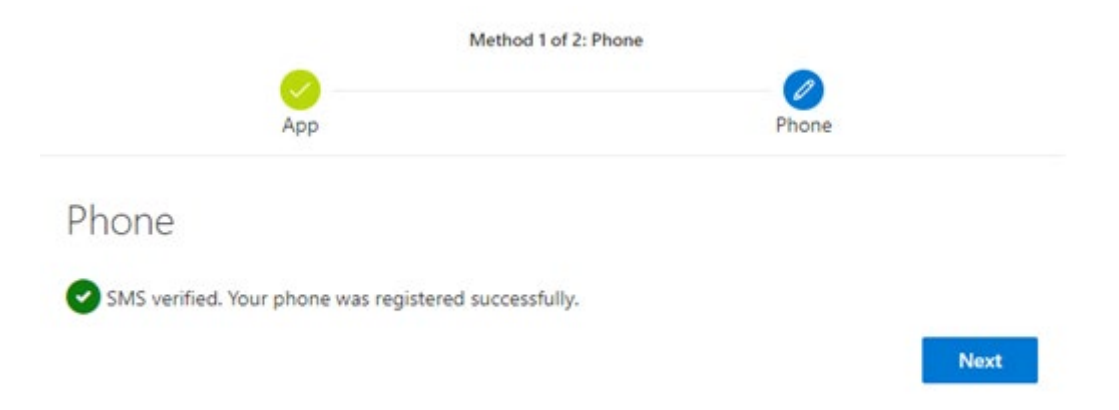

10. You will now need to set up a second method. On the following screen, click **I want to setup a different method** to proceed. The link is highlighted in yellow below.

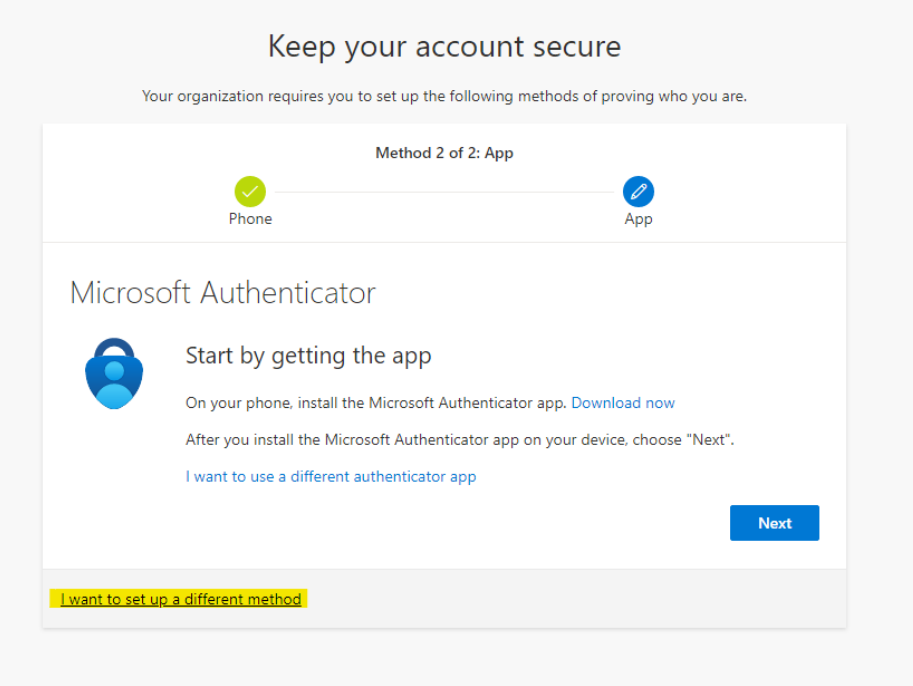

11. On the following screen, select **Email** from the dropdown and click **Confirm** to proceed.

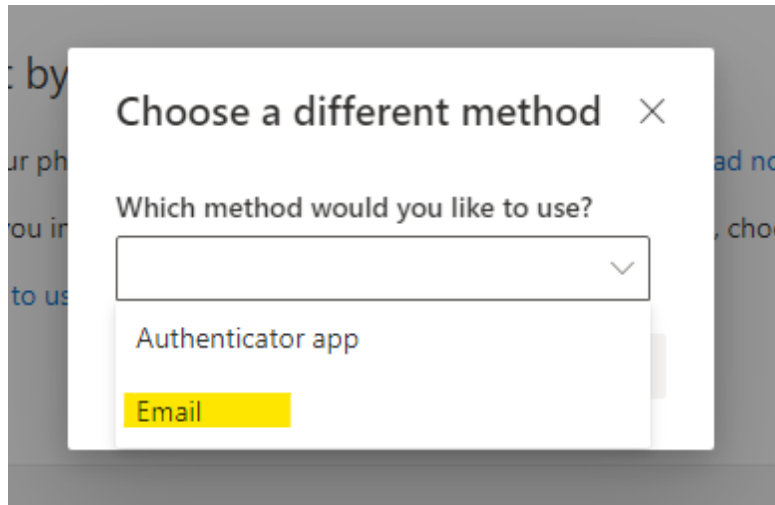

12. On the next screen **enter your email address** and click **Next** to proceed. Do not use your GSA email address.

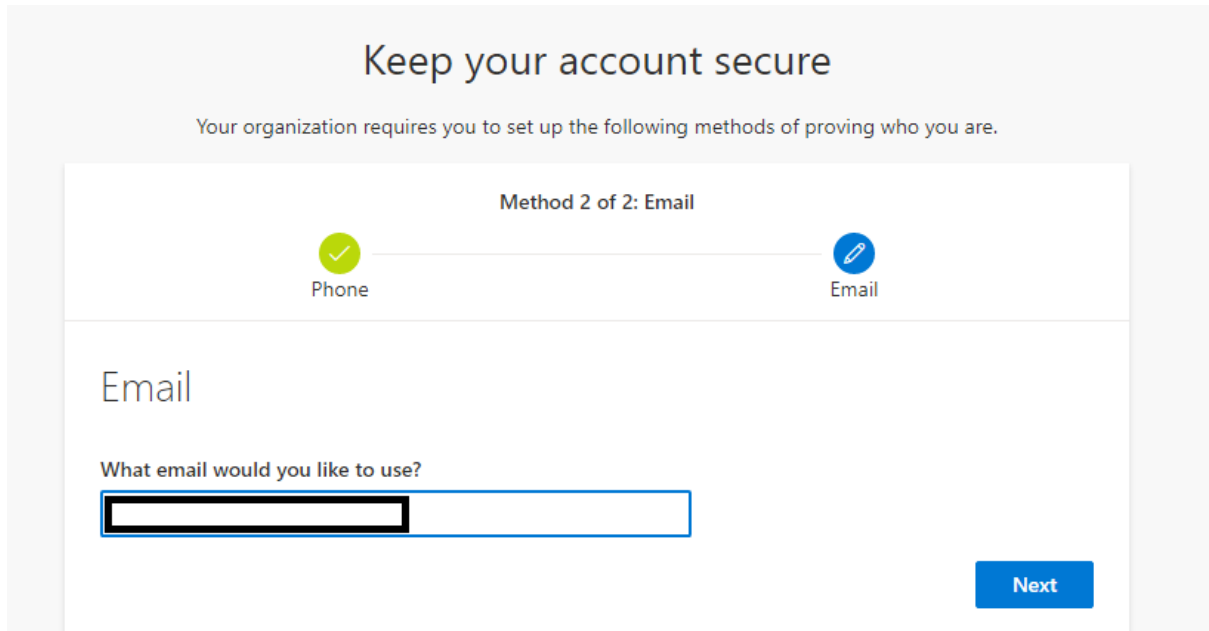

13. A one-time security code will be sent to **your email address**. Please access **your email messages**, note the number, enter it in the following screen and press **next.**

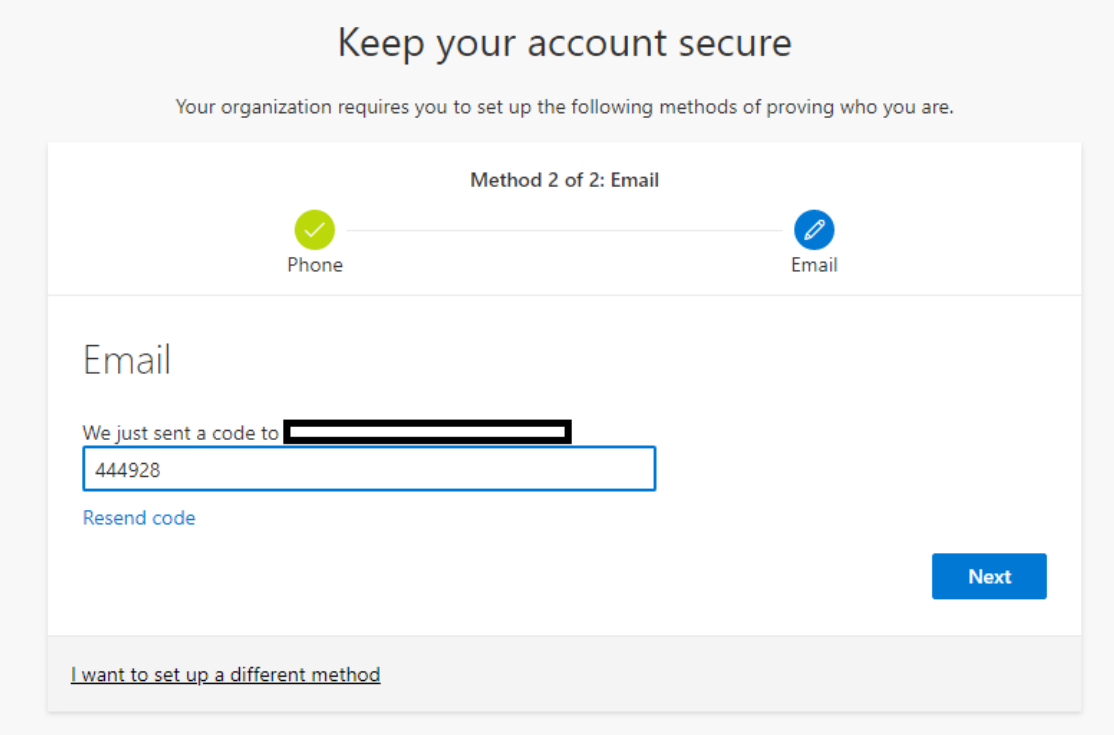

14. Once successful you will see the following screen with your authentication methods listed.

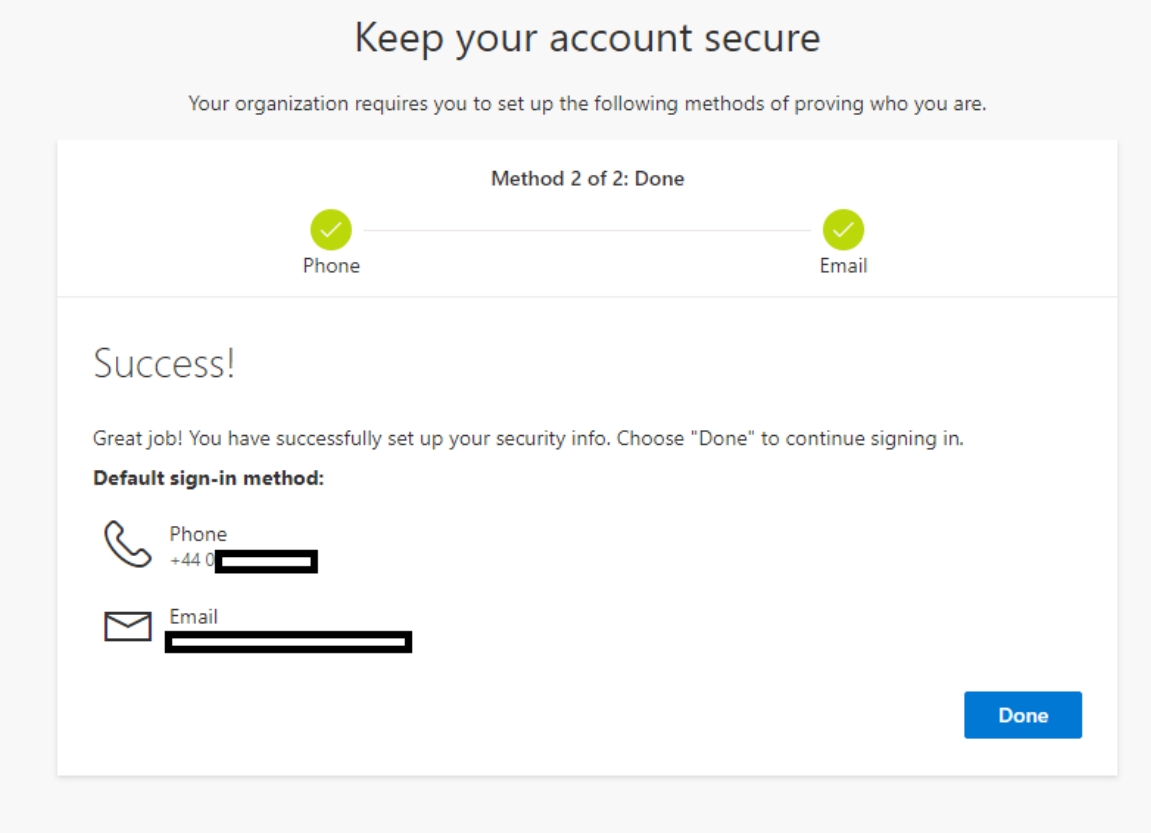

15. On the next screen choose whether you want to stay signed in or not.

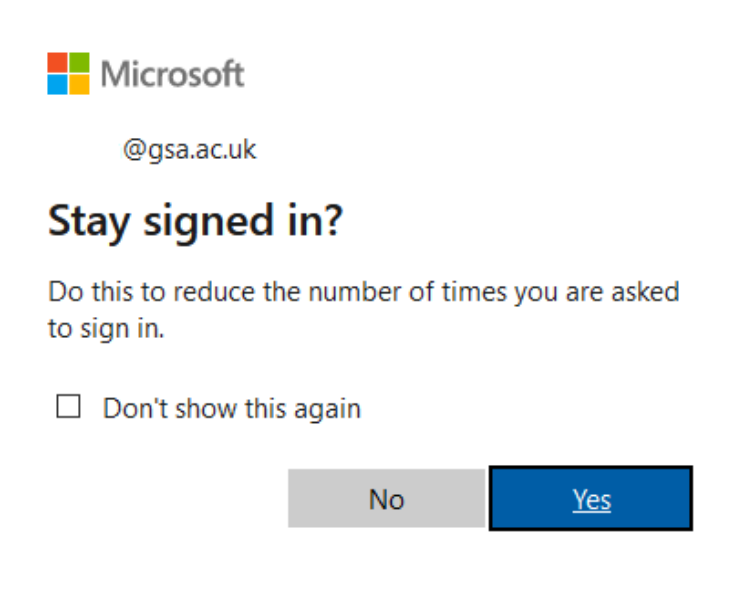

## <span id="page-9-0"></span>LOGGING IN WITH MULTI-FACTOR AUTHENTICATION

- 1. Go to the following web site[: https://outlook.office.com](https://outlook.office.com/)
- 2. Sign in with your **network credentials**, with your username in the email address format (e.g. [test@gsa.ac.uk\)](mailto:test@gsa.ac.uk):

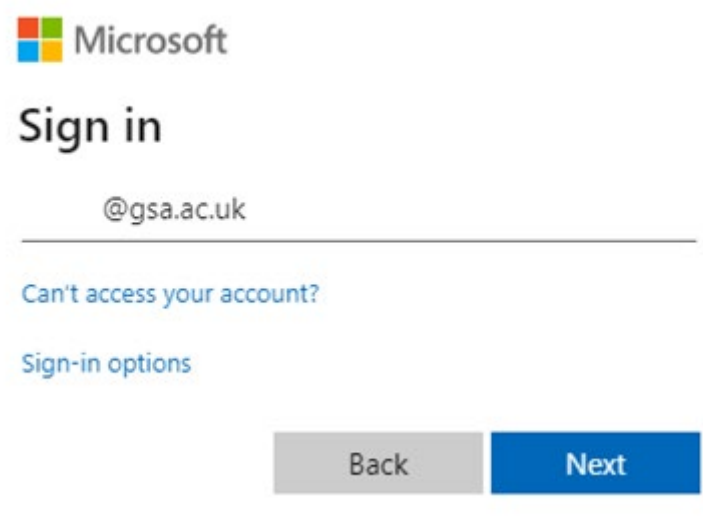

3. Enter your password and press **next**.

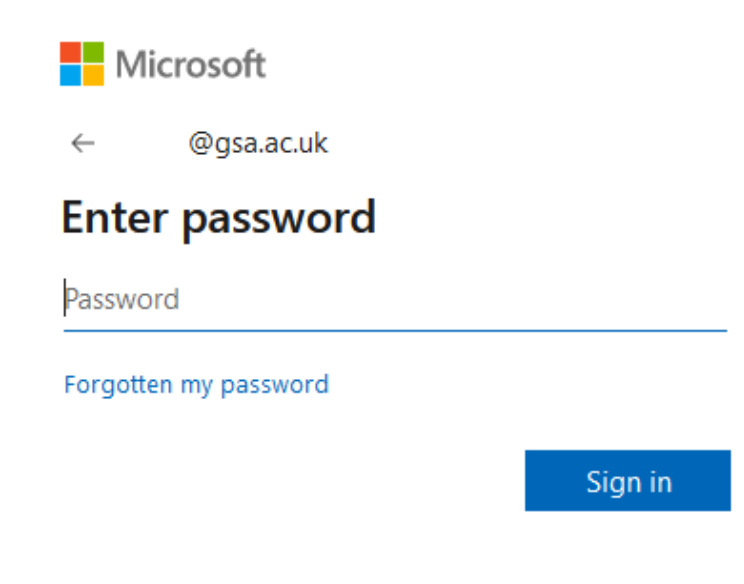

4. On the next screen, you will be asked to **Verify your identity.** Click Text button as highlighted below.

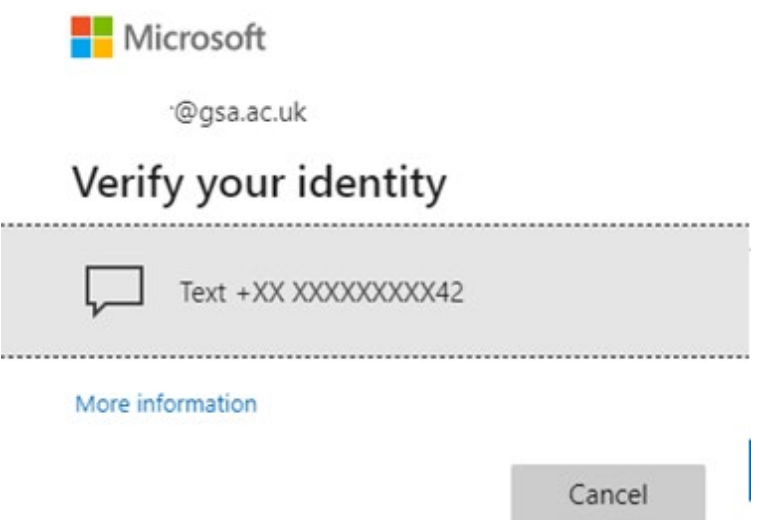

16. A one-time security code will be sent to your **mobile phone via SMS.** Please access your **SMS messages**, note the number, enter it in the following screen and press **next.**

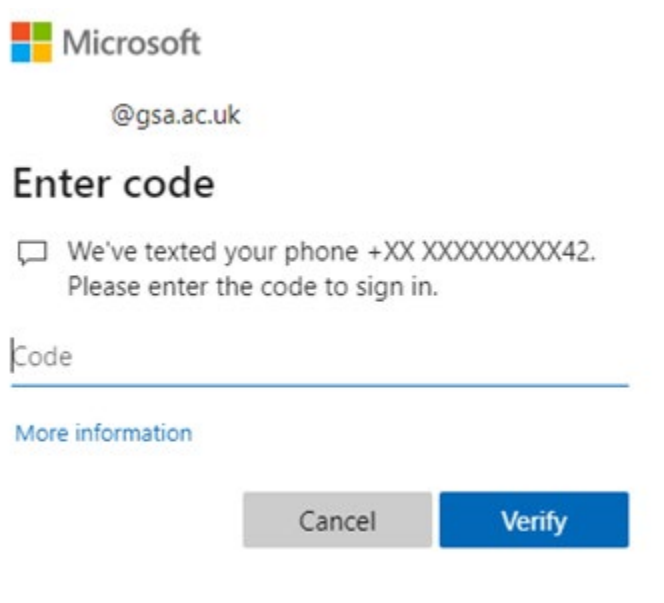

5. Choose whether or not you want to stay signed in (Yes or No).

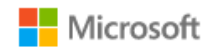

@gsa.ac.uk

# Stay signed in?

Do this to reduce the number of times you are asked to sign in.

 $\Box$  Don't show this again

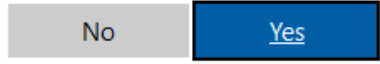